## Basics of Skype Galen Garretson - RASCAL

#### What's Free?

Talk to anyone else over the internet who has Skype, free. This includes free Skype-to-Skype voice calls, video calls, file transfers and instant messages. It's free any time of the day or night.

#### What costs a little?

- Unlimited calling to land lines or cell phones in US and Canada, with voicemail, \$2.95 a month.
- Unlimited calls to Mexico, \$5.95 per month. Unlimited call worldwide (39 countries), \$9.95 per month.
- Your own local Skype telephone number.
- Text messaging
- Call forwarding
- Caller ID

#### Skype Icons

There are about a gazillion icons in Skype. Here is a list of the more common ones and what they mean.

- **2** Online: The person can receive calls or Chats.
- $\Box$  SkypeMe: The person is in SkypeMe mode, which means everyone knows he/she is available and interested in talking or chatting, including contacts they don't know.
- Offline: You can't call or chat with the person.
- $\bullet$  Away: Person is temporarily unavailable..
- Not Available: Person can't be reached.
- **C** Do Not Disturb: the person doesn't want to be bugged.
- Not Sharing: the person does not give you permission to see if he/she is online, offline, away, etc.
- Skypeout Contact: A person with a regular landline/mobile phone number.

#### Getting Ready, Downloading and Installing

- 1. Install your microphone, speakers and webcam.
- 2. Go to Skype.com and press the Download button. This will begin the download of the installation program.
- 3. Select the "Save" button and designate the download location.
- 4. When the download is complete go to your download location and double click on "Skypesetup.exe".
- 5. Follow the prompts to complete your Skype installation.
- 6. Once installed you will see a dialogue box thanking you for installing Skype. Click on the "Start Skype" button.

## Create a new Skype Account

After pressing the "Start Skype" button the "Create a New Skype Account" window appears. Complete the required fields. If you already have a Skype account, click on the "Sign In" hyperlink.

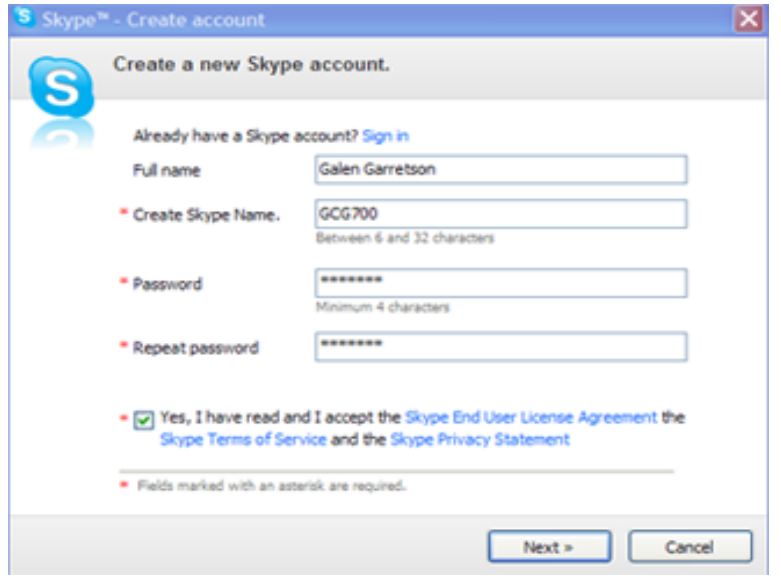

Click the "Next" button. The following window appears. Fill in the appropriate information.

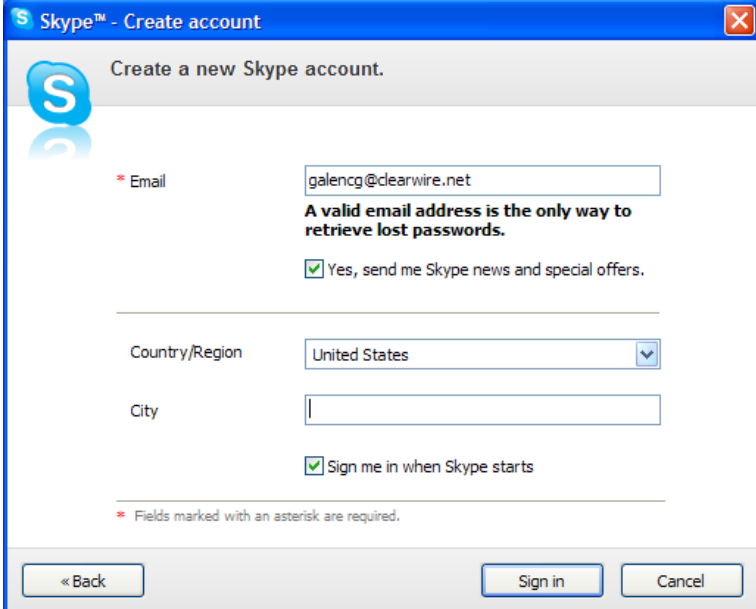

Click the "Sign In" button.

#### Welcome to Skype

You are now at the welcome screen for Skype. You can have this screen appear each time you start Skype by leaving the check mark in the box in the lower left. Take it out to go directly to the Skype user interface each time you start Skype.

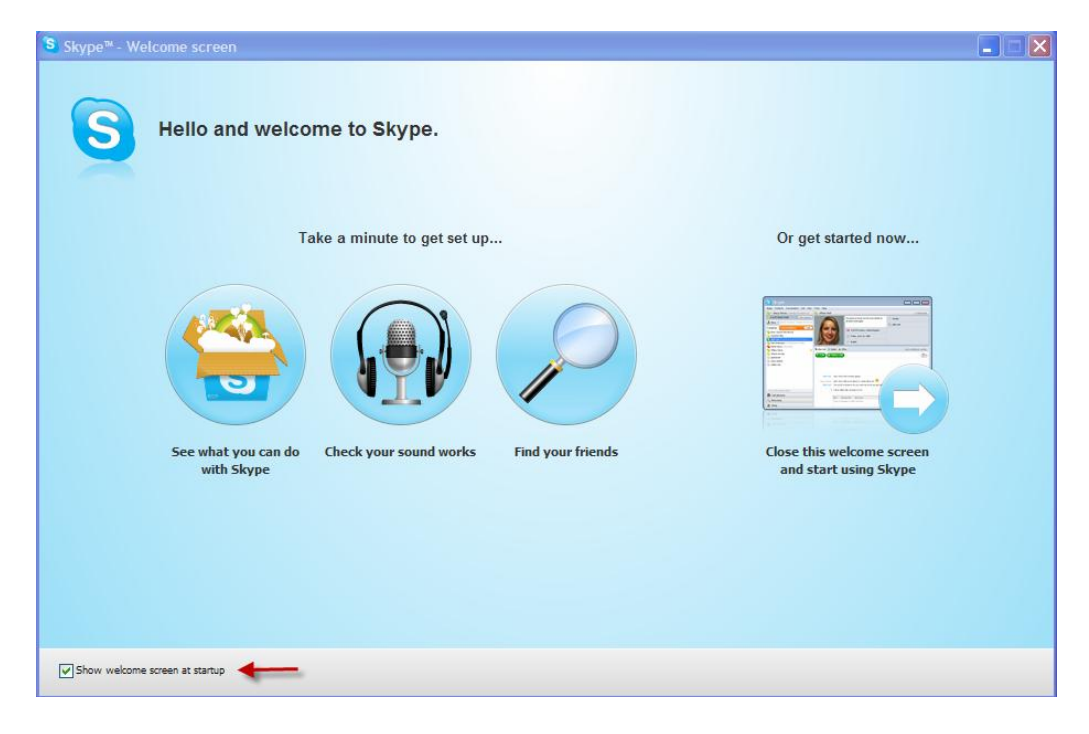

Click "See what you can do with Skype" to get a general idea of Skype services.

Click "Check your sound works" to test your speakers, microphone and webcam. Go through each test to be sure your equipment is working properly.

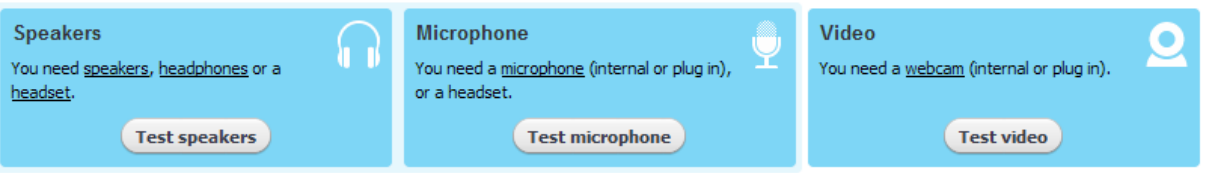

Click on "Find your friends" to find friends that are in your email contact list and also have a Skype user account.

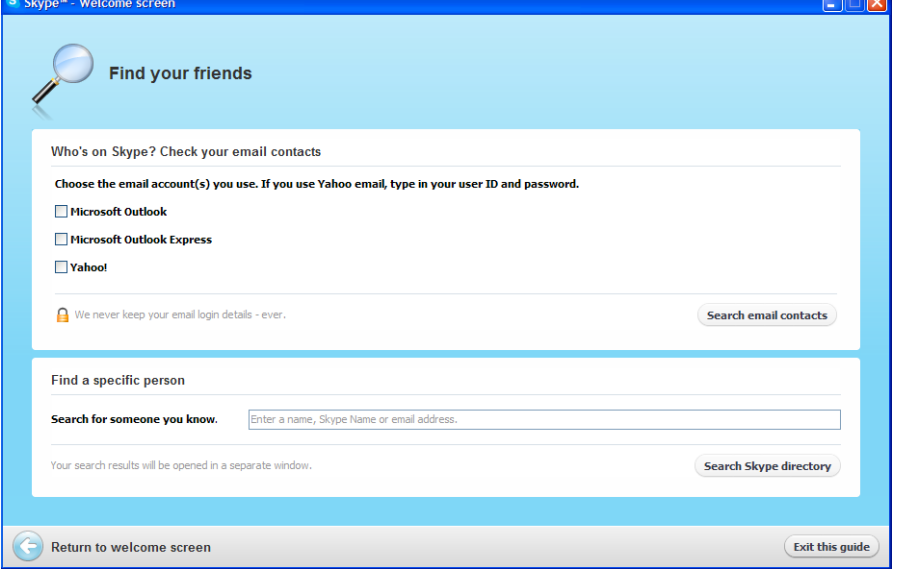

When finished with the Welcome Screen, click on the "Get started now" button.

## The Skype Interface

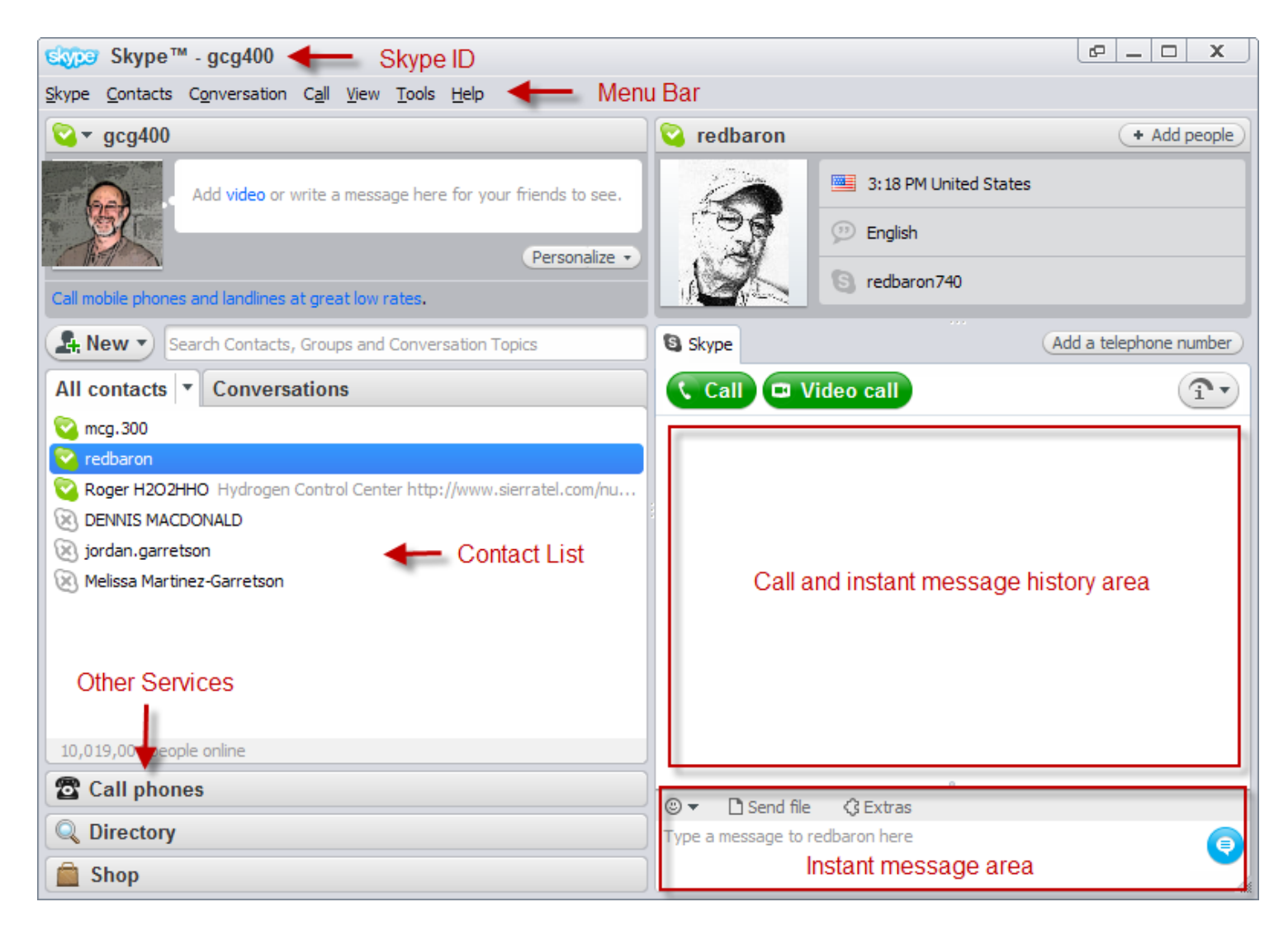

#### Adding Contacts

Before making calls you will need to add other Skype users to your contact list. People on your contact list will need to have a Skype ID for you to make calls to them. Skype makes it easy to add new contacts. Click on "Contacts" from the Menu Bar or click the "New" button right above the contact list.

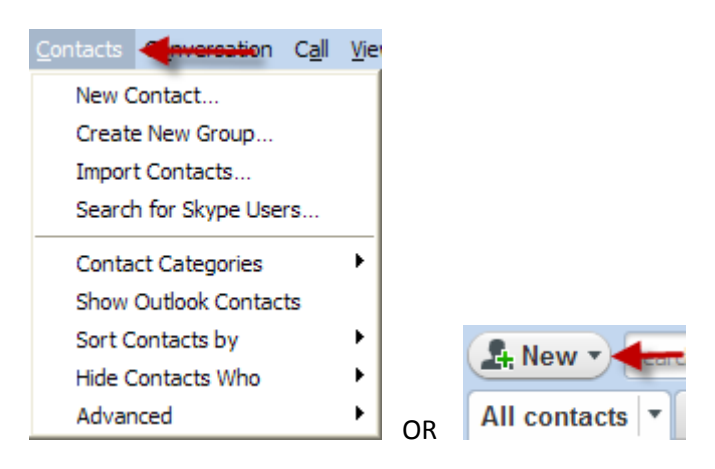

Follow the prompts to add your contacts.

#### Setting Options Before Making Your First Call

It's a good idea to setup some options before making calls. This will protect you from unwanted and unsolicited contacts from people you do not know. Select Tools/Options from the Menu Bar. Select the Privacy button. Here's how I have mine setup:

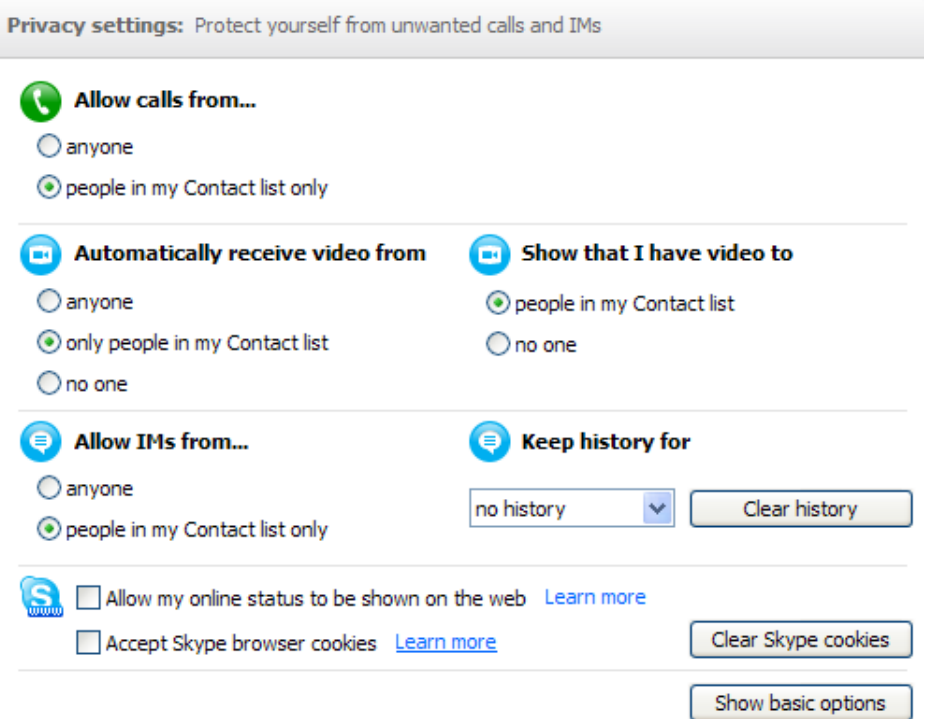

Another good place to go is the General tab where you can tweak microphone , speaker and ring settings. You can also place a test call to check your microphone and speaker settings.

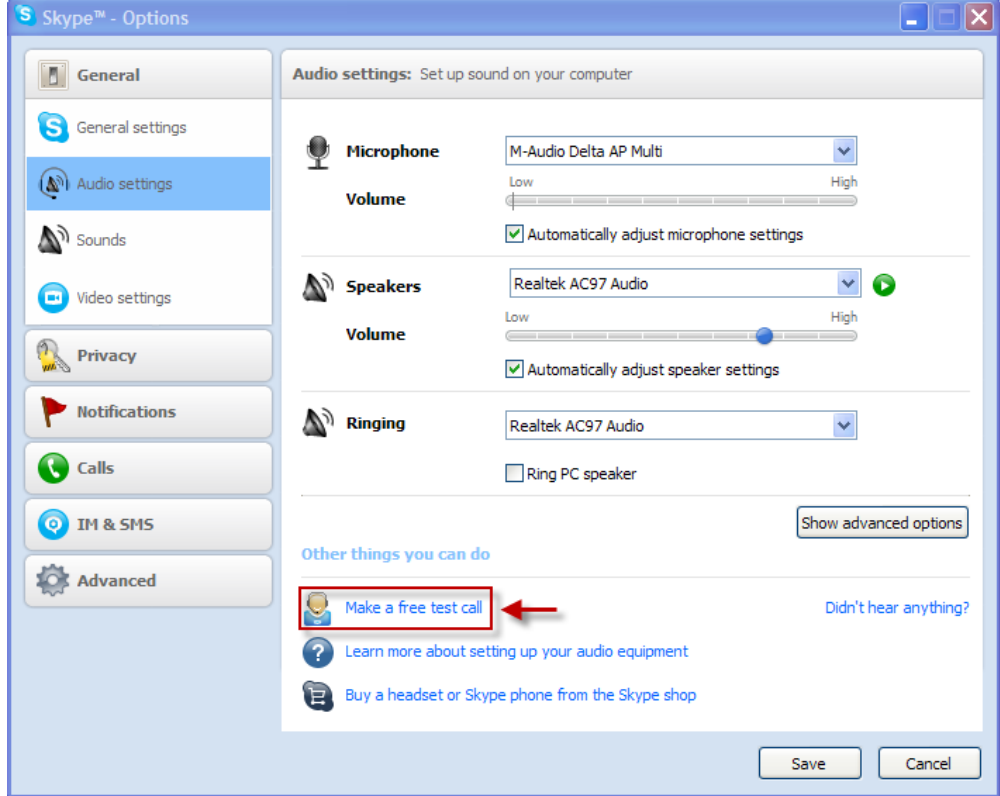

Review the Privacy, Notifications, Calls, IM & SMS, and Advanced to set your preferences.

## Making a Voice Call (It's Easy!)

Simply highlight the name of the person you would like to call in you Contact List and click the Call button.

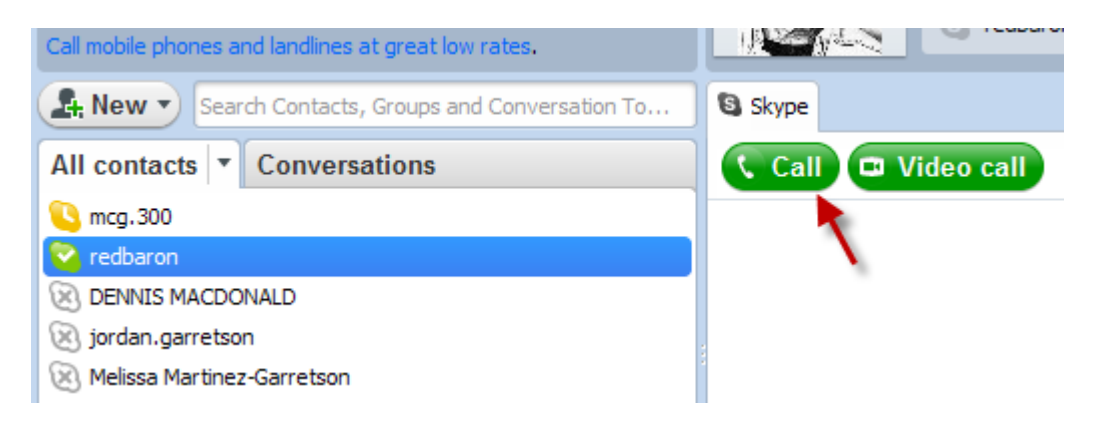

Once connected the following screen will appear and you will be able to talk back and forth to each other. Take a look at the different screen sections.

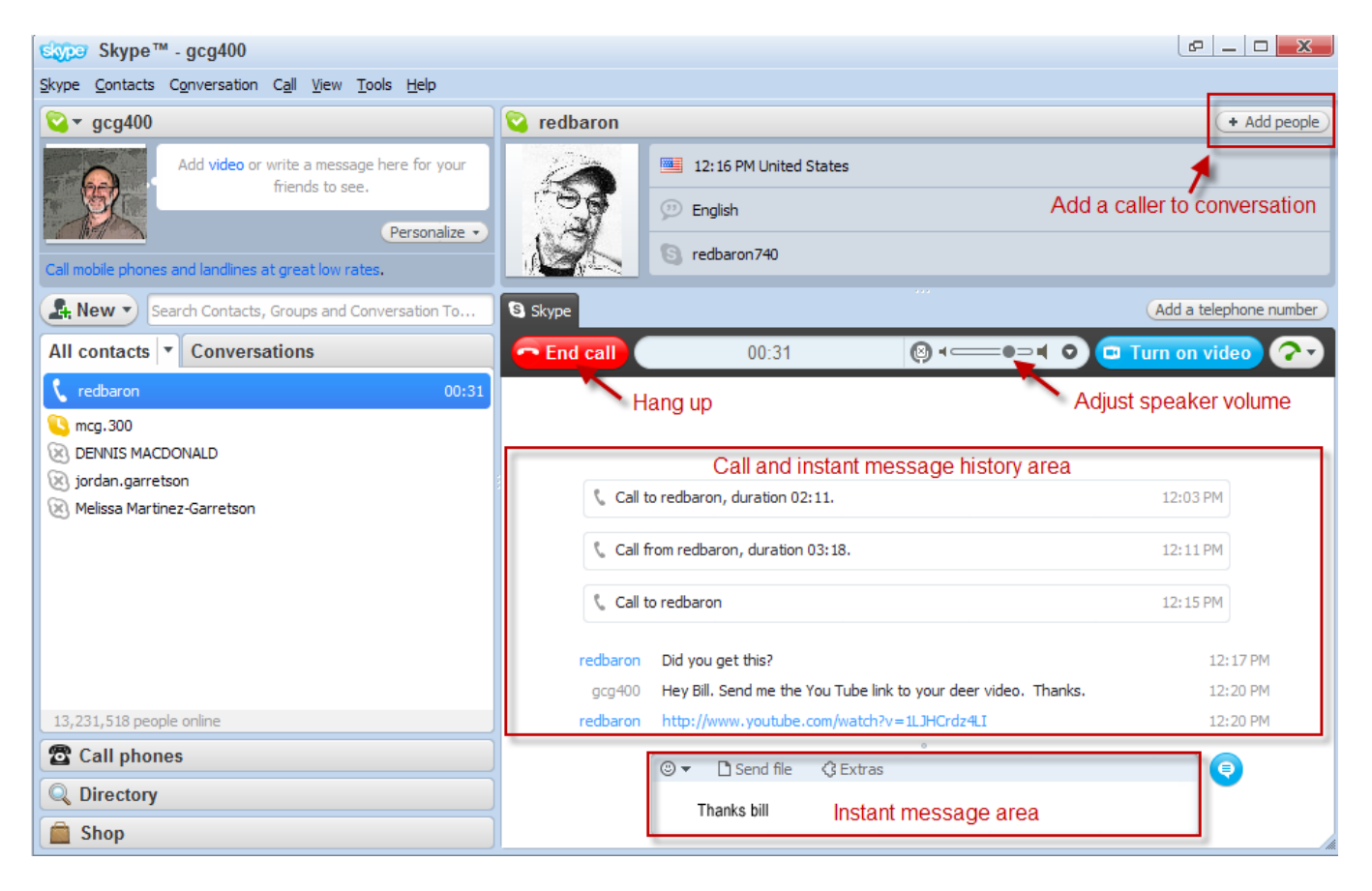

There's a lot that can be done here. In the Instant Message area you can type a message, add emoticons, and send files back and forth. The screen also lets you turn your webcam on, add another person to your conversation, etc. Be sure to explore the many options you have available at this screen.

## Making a Video Call (It's Really Easy!)

Simply highlight the name of the person you would like to call in your Contact List and click the Video Call button.<br>Call mobile phones and landlines at great low rates.

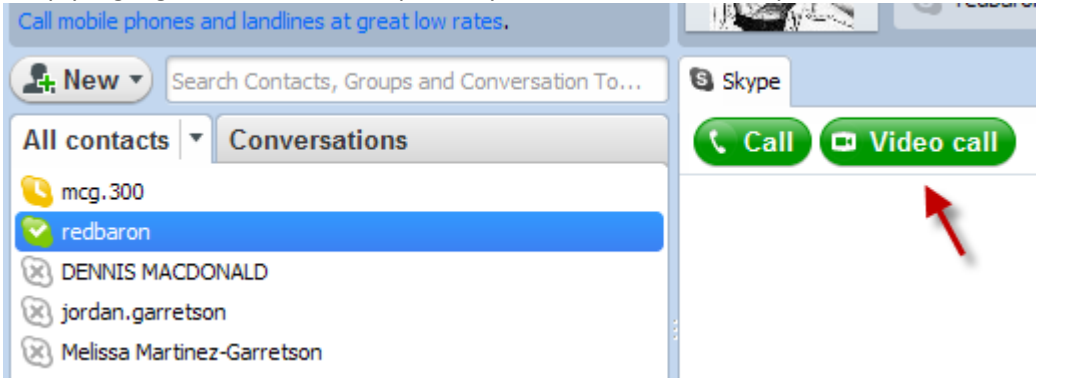

Once connected the following screen will appear and you will be able to talk back and forth and see each other.<br>| Saas Skype™ - aca400 Skype™ - gcg400

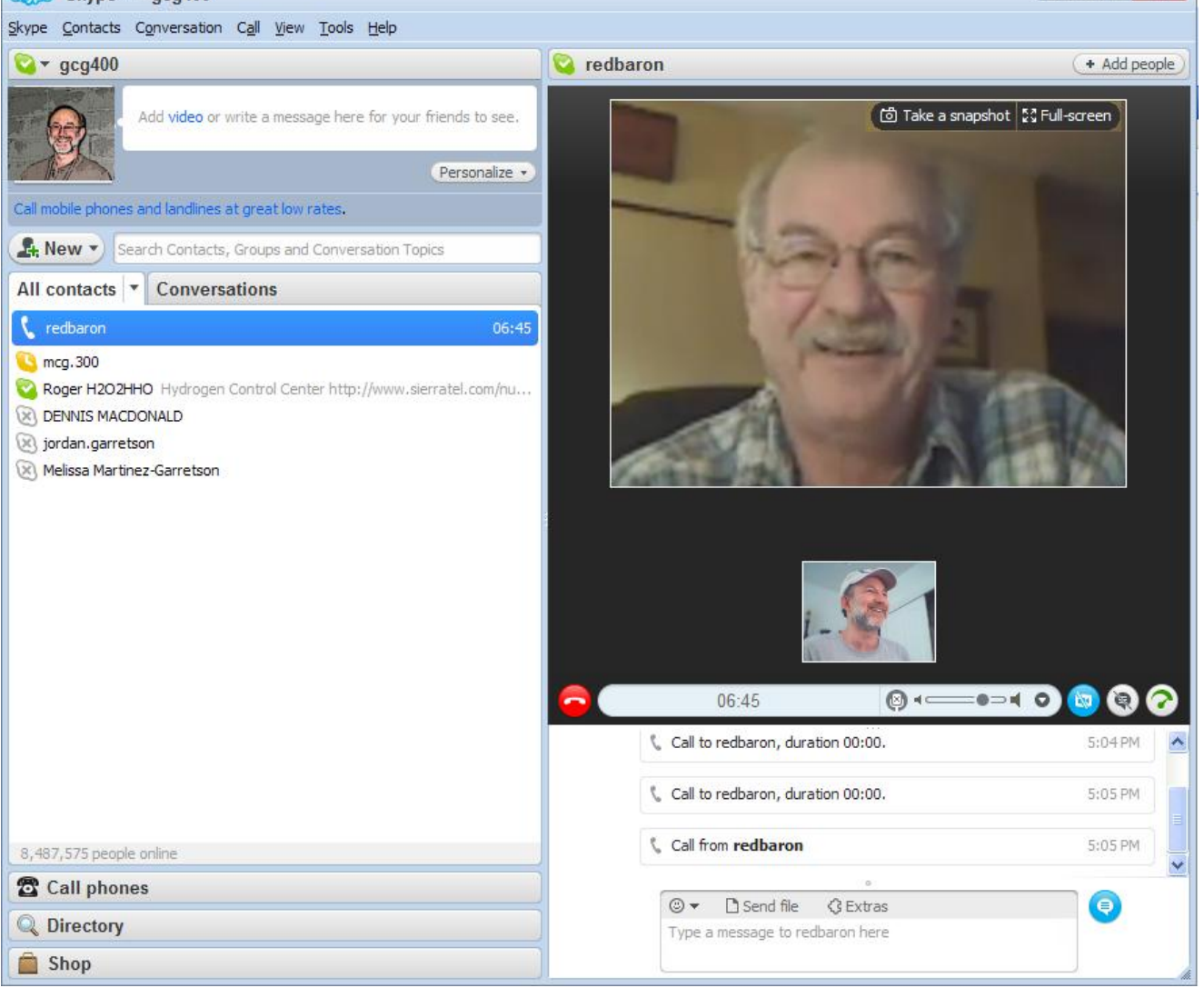

This screen has many of the functions of the Voice Call screen. You can also turn your video off and on, rearrange the placement of video displays, mute your microphone, change the volume of your speakers, take a snapshot of your friend, etc. If you choose to add another person to the conversation while in a Video call, the video portion will automatically close. Voice calls are the only option for three or more callers at a time.

## Making a Group or Conference Call

To make a Group or Conference call, highlight the names in your contact list you wish to call. The Call button changes to "Call Group". Just click on the button and Skype will contact each person and connect you all at the same time.

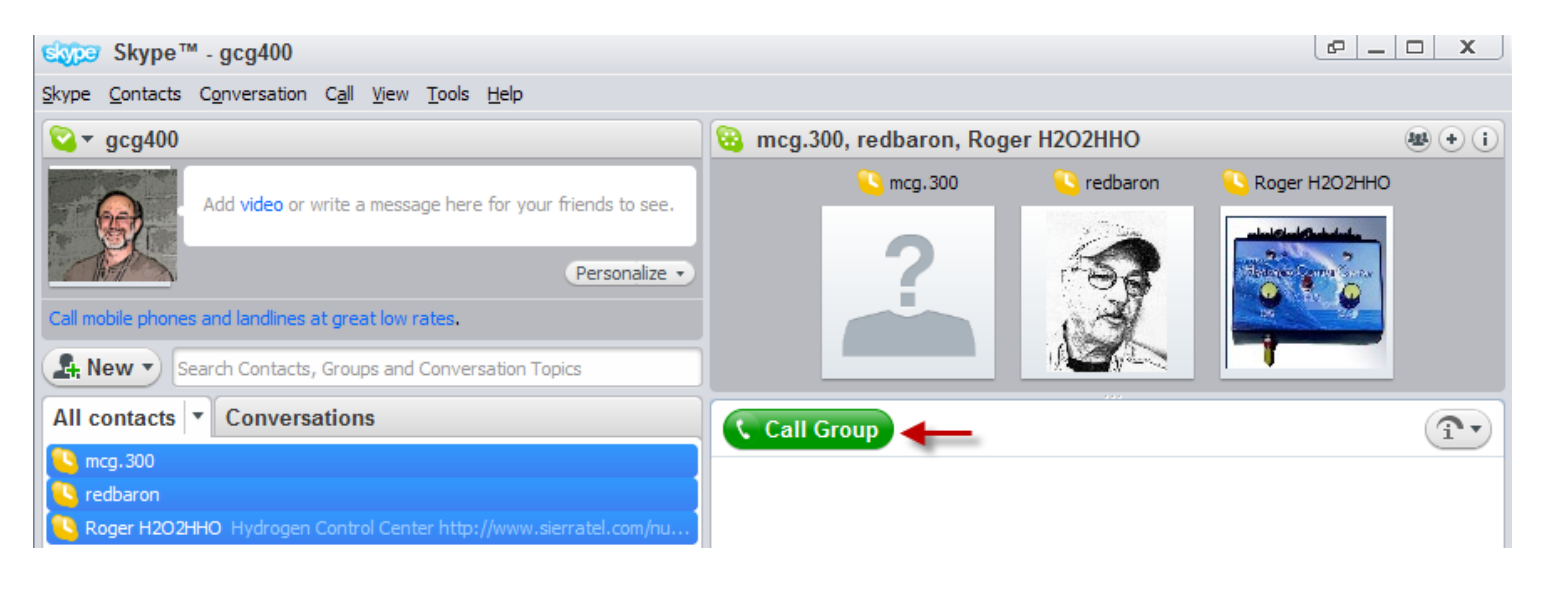

# SO…HAVE FUN WITH SKYPE!!